# NEC

Express5800 シリーズ

ESMPRO®/AC Enterprise マルチサーバオプション Ver5.2

# 1ライセンス/4ライセンス

UL1046-503 UL1046-513

UL1046-H503 UL1046-H513 UL1046-J503 UL1046-J513

セットアップカード (05版)

このたびは ESMPRO/AC Enterprise マルチサーバオプション Ver5.2をお買い上げ頂き、 誠にありがとうございます。

本書は、お買い上げ頂きましたセットの内容確認、セットアップの内容、注意事項を中 心に構成されています。ESMPRO/AC Enterprise マルチサーバオプション Ver5.2をご使用 になる前に、必ずお読みください。

Microsoft、Windows、Windows Server、Hyper-V は、米国 Microsoft Corporation の米国および その他の国における登録商標です。

CLUSTERPRO、ESMPRO は、日本電気株式会社の登録商標です。

Smart-UPS、PowerChute、APC は、Schneider Electric Industries SAS またはその関連会社の登 録商標または商標です。

VMware ESX、VMware ESXi は VMware, Inc の登録商標もしくは商標です。

その他の会社および製品の名称は、総てそれぞれの所有する登録商標または商標です。

# 目次

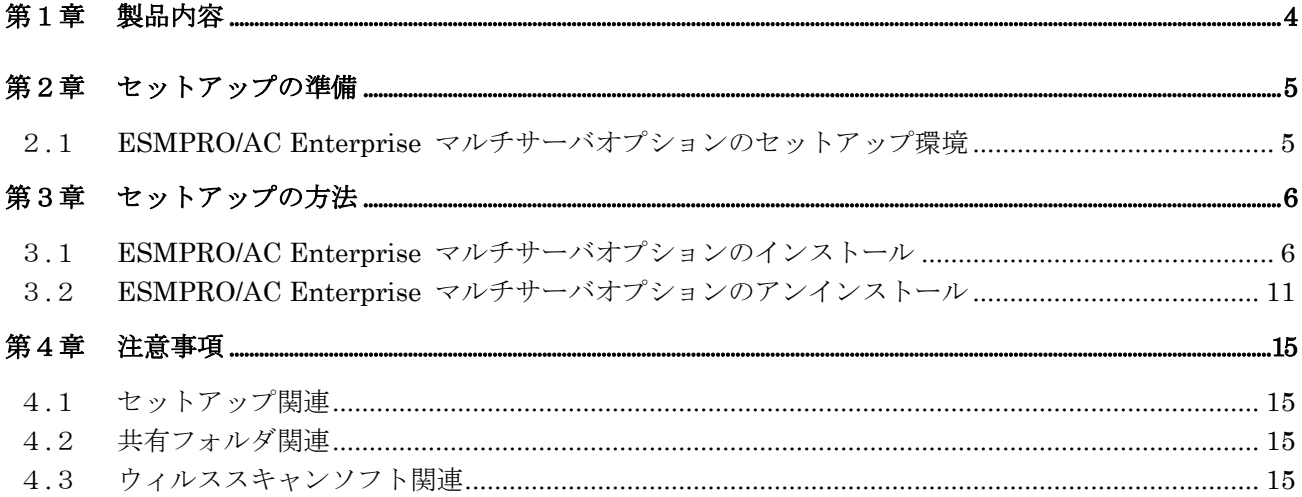

## 第1章 製品内容

ESMPRO/AC Enterprise マルチサーバオプション Ver5.2のパッケージの内容は、製品に 同梱されている「構成品表」に記載されています。 添付品が全部そろっているかどうか、確認してください。

## 第2章 セットアップの準備

ESMPRO/AC Enterprise マルチサーバオプションをご使用になるためには、マルチサーバ構 成内に管理サーバとして ESMPRO/AC Enterprise Ver5.2 以降がセットアップされている必要 があります。ESMPRO/AC Enterprise のセットアップ方法は ESMPRO/AC Enterprise のセット アップカードを参照してください。

### 2.1 ESMPRO/AC Enterprise マルチサーバオプションのセットアップ

#### 環境

ESMPRO/AC Enterprise マルチサーバオプションをセットアップするためには、次の環境 が必要です。

<ハードウェア>

対象機種 : Express5800シリーズ、iStorage NSシリーズ、 iStorage Mシリーズ(NASオプション)

メモリ : 7.5MB以上

固定ディスクの空き容量 : 5.5MB以上

<ソフトウェア>

Windows Server 2016 Standard/Datacenter Windows Server 2012 R2 Standard/Datacenter Windows Server 2012 Standard/Datacenter Windows Server 2008 R2 Standard/Enterprise Windows Server 2008 Standard/Enterprise Windows 10 Pro Windows 8.1 Pro Windows 8 Pro Windows 7 Professional VMware ESXi 5/6 ※1

- ※ ESMPRO/AC Enterprise マルチサーバオプションをx64のOSで動作させる場合、 WOW64がサポートされている必要があります。
- ※ Windows Storage Server 2016/2012 R2/2012/2008 R2/2008は、iStorage NSシリーズのみに対 応しています。 [http://jpn.nec.com/istorage/product/nas/ns/lineup.html?](http://jpn.nec.com/istorage/product/nas/ns/lineup.html)
- ※1 Express5800シリーズにVMware ESXiをインストールし、ESMPRO/AC Enterpriseによる電源管理/ 自動運転を行う場合、以下の注意事項があります。
	- VMware ESXi の電源制御を行う際、VMware ESXi に使用するライセンスに条件が発生します。 ESXi Hypervisor エディション等の無償版ライセンス製品では、電源制御が行えません。Standard エディションなど有償ライセンス製品をご利用ください。
	- 仮想サーバ(ESXi)および(ESXi上で動作する)仮想マシンには、雷源制御ソフトウェアのインスト ールは不要です。制御端末のライセンス管理ツールにてESMPRO/AC Enterprise マルチサーバオプ ションのライセンスキーを登録してください。

最新の動作環境については、本製品のご紹介サイトでご確認ください。URL情報は製品添 付品をご確認ください。

# 第3章 セットアップの方法

※注意

 対象サーバにVMware ESXiをインストールしている場合、以下のセットアップ作業は不要です。製品添付のライセンスキ ーの登録を行ってください。

ライセンスキーの登録は、ESMPRO/AC Enterprise をセットアップした制御端末上の[スタート] -> [す べてのプログラム] -> [ESMPRO/AutomaticRunningController]->[ESMPRO\_AC ライセンス]から行ってく ださい。

ライセンスキーの登録方法については、ESMPRO/AutomaticRunningController のセットアップカー ドを参照してください。

## 3.1 ESMPRO/AC Enterprise マルチサーバオプションのインストール

- (1)AdministratorもしくはAdministrator権限のあるユーザでコンピュータにログオンし、ラベ ルに『ESMPRO/AutomaticRunningController CD 2.2』と記載されているCD-ROMをCD-ROMドライ ブにセットします。
- (2)CD-ROMドライブの『Setupac.exe』を起動します。

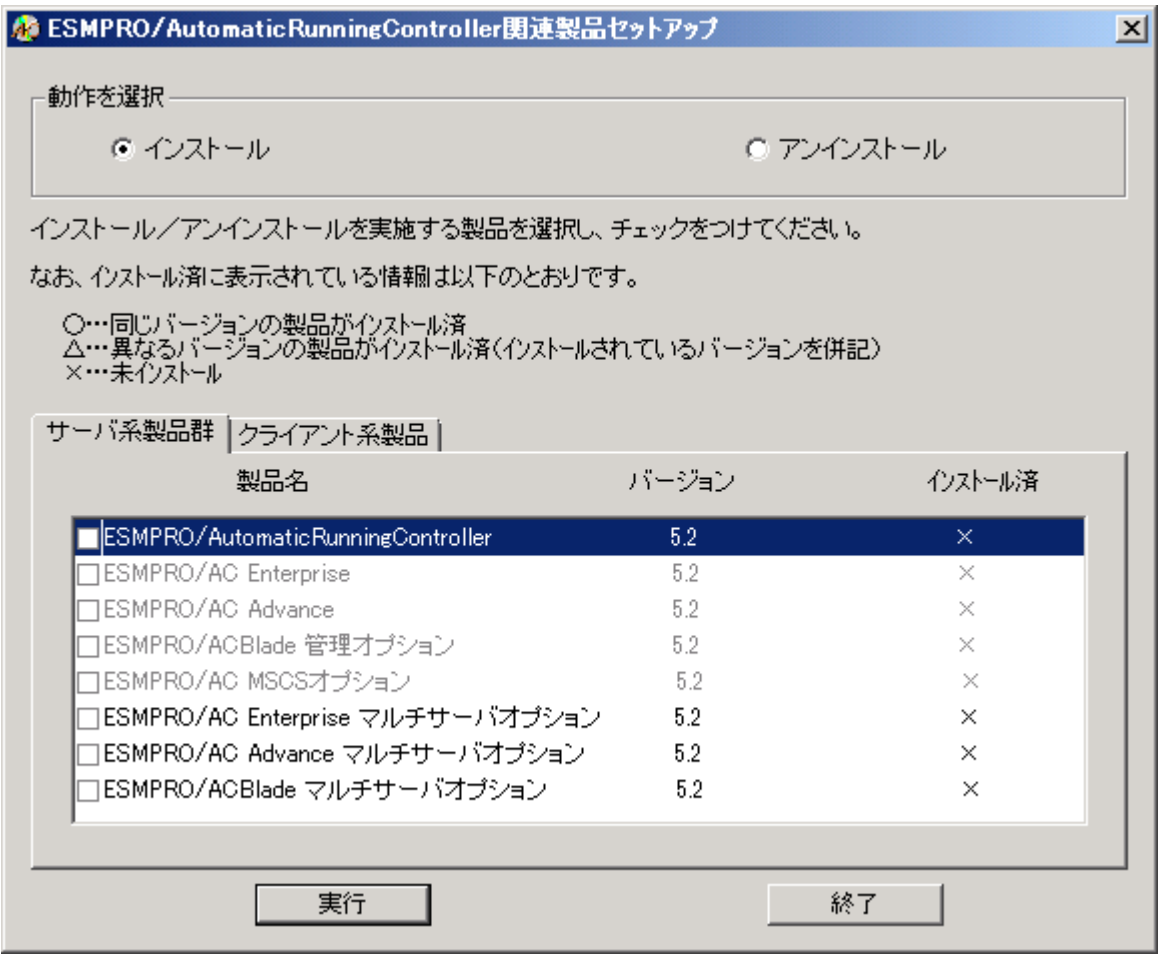

異なるバージョンの製品がインストールされている場合、インストール済の欄に△(バージョ ン)が表示されています。

下位バージョンからのバージョンアップインストールを実施される場合は、通常のインスト ールと同様に行ってください。その際、設定内容はそのまま引き継がれます。

(3)「動作を選択」のラジオボタンで「インストール」を選択したあと、サーバ系製品群タブの 中からESMPRO/AC Enterprise マルチサーバオプションを選択し、チェックを有効にします。

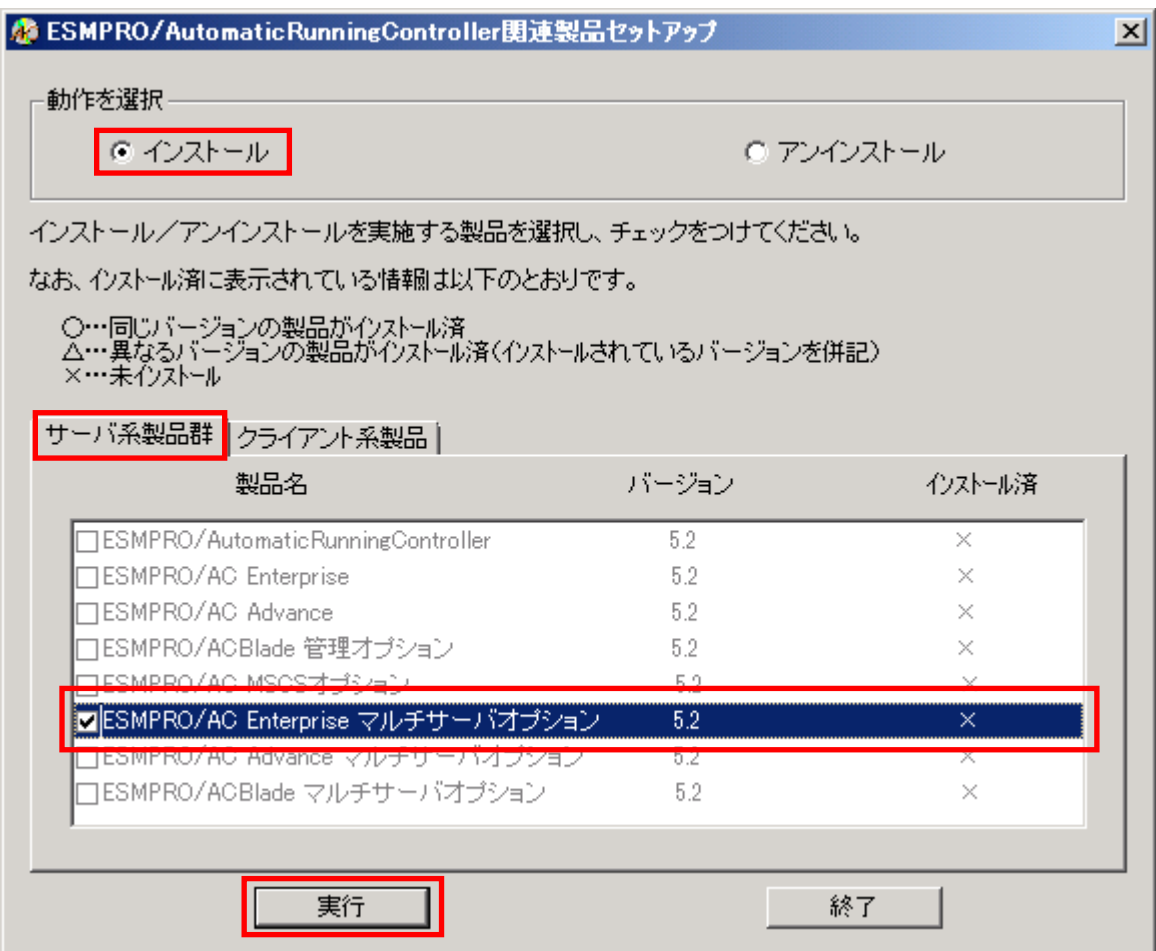

- (4)「実行」ボタンを選択します。
- (5)選択した製品のインストール確認メッセージが表示されますので、「はい」を選択します。

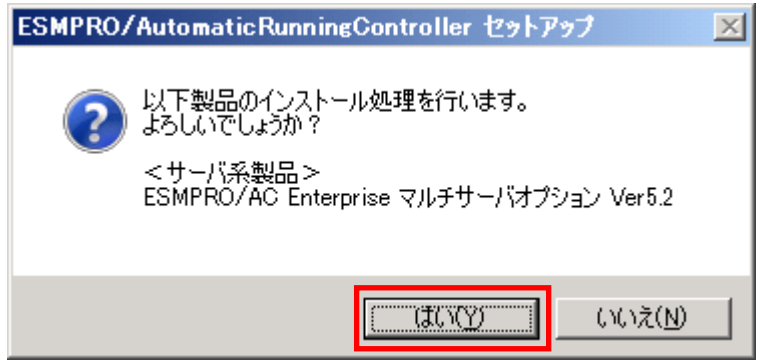

(6)ESMPRO/AC Enterprise マルチサーバオプションのセットアップが開始されますので、「次へ」 ボタンを選択します。

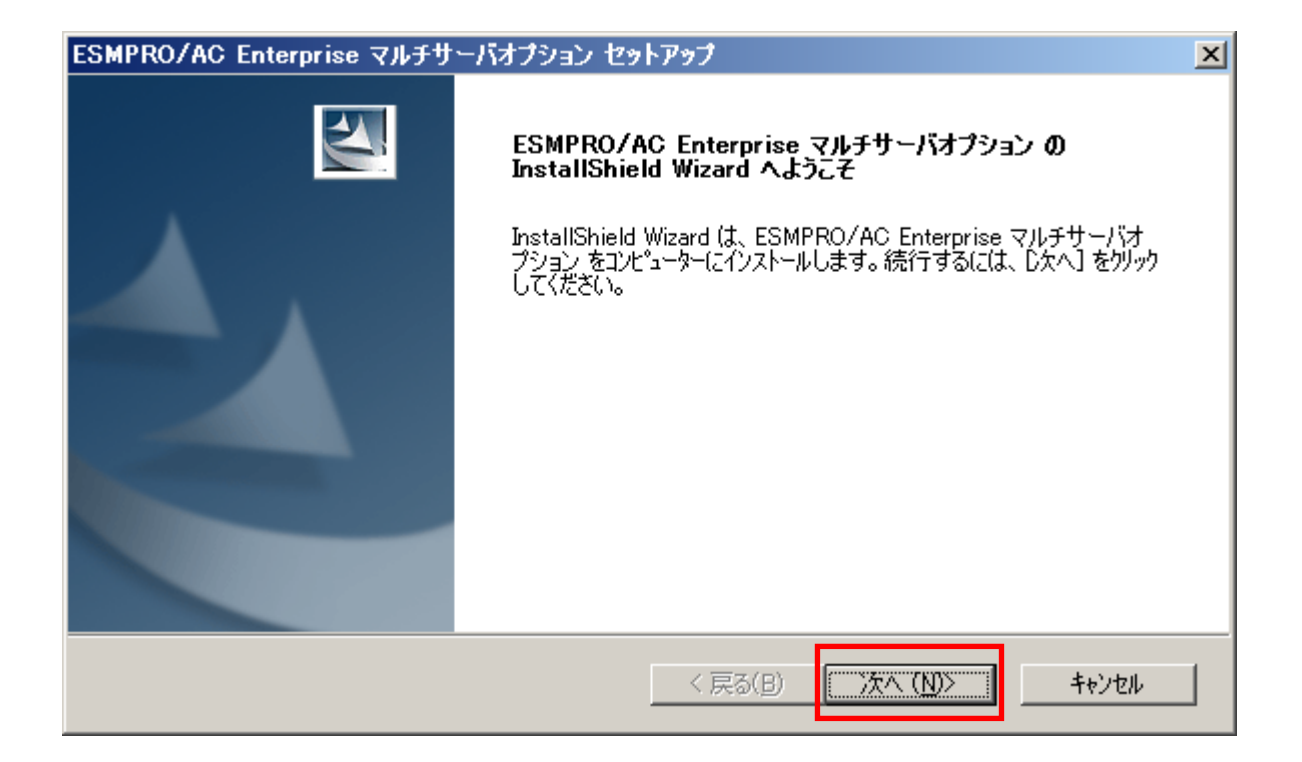

(7)続いて、インストール先を選択します。表示されているフォルダとは別のフォルダにインス トールする場合は、「参照」ボタンをクリックしてインストール先のフォルダを選択します。 インストール先が決定したら、「次へ」ボタンを選択します。

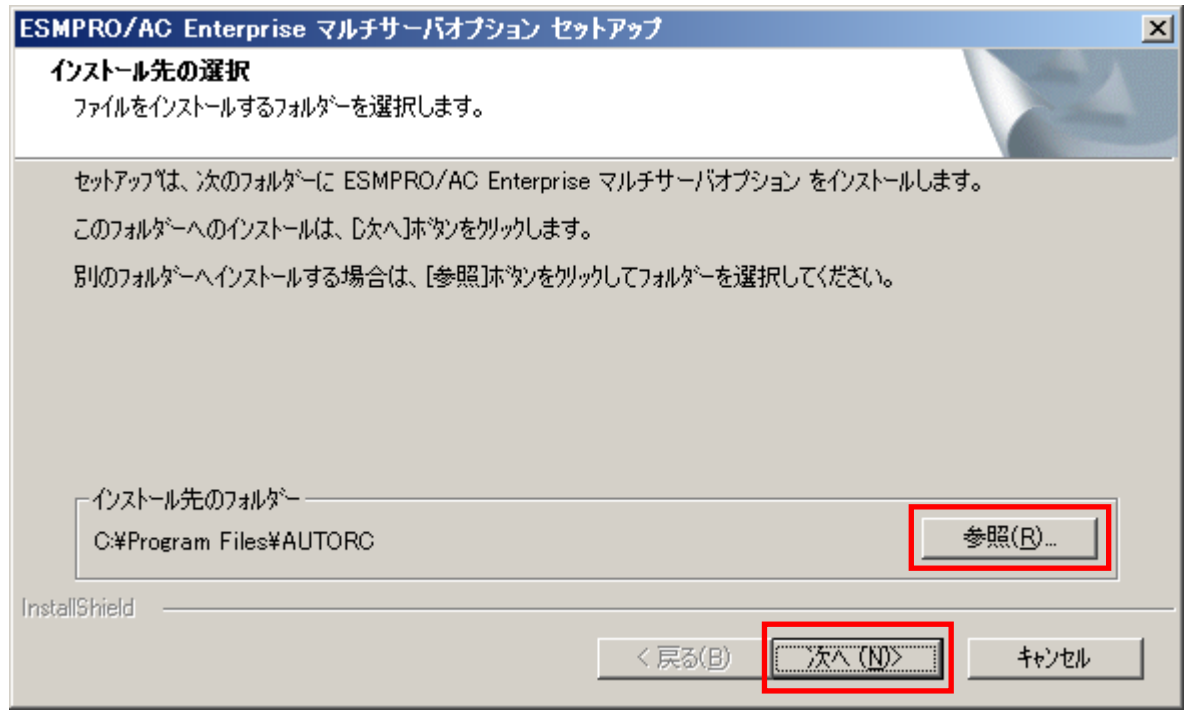

- (8)ファイルの転送が開始されます。
- (9)次の画面が表示されたら、インストールの完了です。「完了」ボタンを選択します。

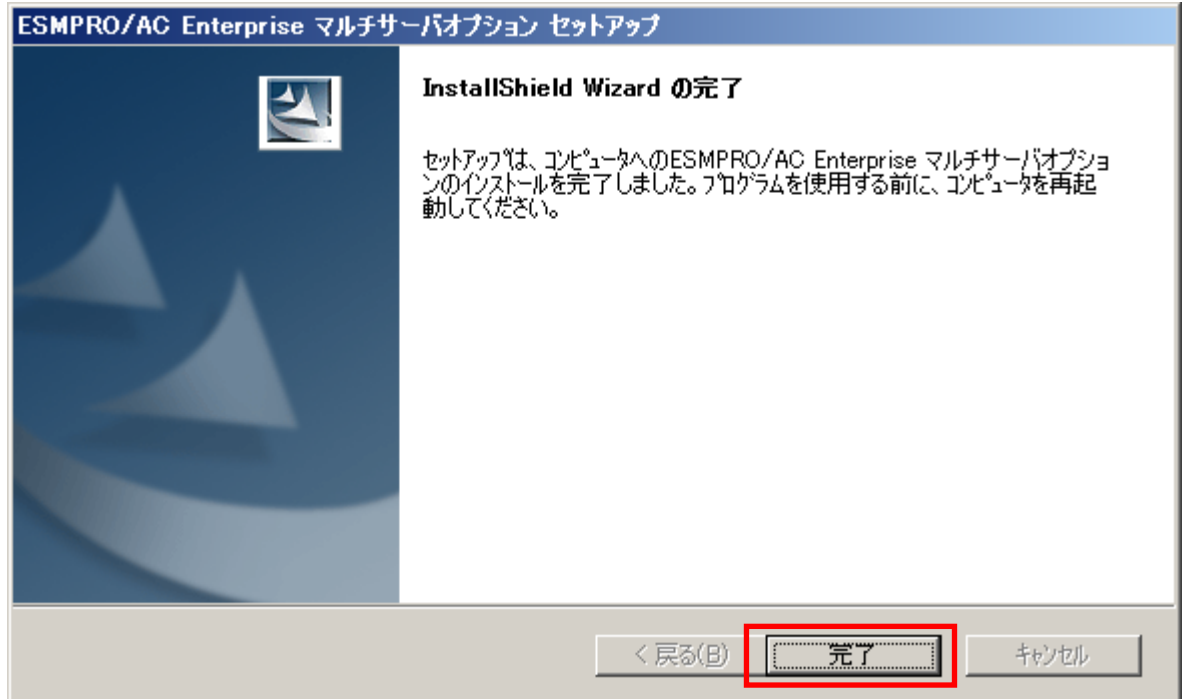

(10)最初の画面に戻り、ESMPRO/AC Enterprise マルチサーバオプションのインストール済欄に ○およびバージョンが表示されていることを確認します。

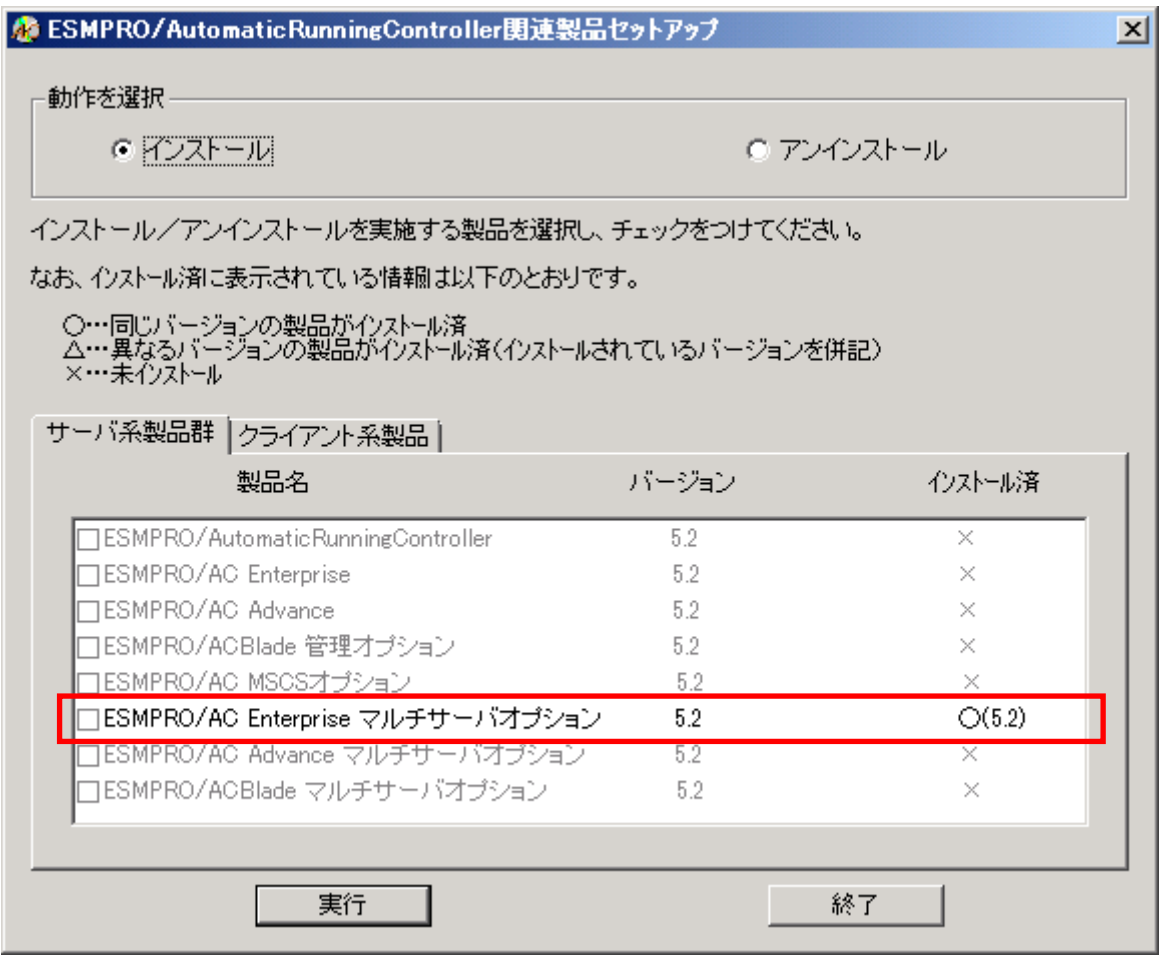

- (11)インストール後は、Setupac.exe を終了してシステムを再起動してください。
- (12)再起動完了後、ESMPRO/AC Enterprise マルチサーバオプションのライセンスキーを登録し てください。ライセンスキーの登録は、ESMPRO/AC Enterpriseをセットアップした制御端末上 の[スタート] -> [すべてのプログラム] -> [ESMPRO/AutomaticRunningController]->[ESMPRO\_AC ラ イセンス]から行ってください。 ライセンスキーの登録方法については、ESMPRO/AutomaticRunningControllerのセットアップ カードを参照してください。

注意

- ・ バージョンアップセットアップの場合は 上記 (6) ~ (7) の手順が省かれ、インストールが実行されます。イ ンストール先を変更することはできません。また、バージョンアップセットアップでは、これまでの運用で設定し た情報を保持したまま、モジュールのコピーを行います。
- ・ セットアップの実行中に<終了>及び<キャンセル>ボタンを押すと、セットアップ中止の確認の メッセージが表示されます。そのメッセージボックスで<終了>ボタンを押すと、セットアッ プは中止されます。その場合、途中まで転送されたファイルの削除は行われませんのでご注意 ください。

# 3.2 ESMPRO/AC Enterprise マルチサーバオプションのアンインスト

ール

- (1)インストールを行ったAdministratorもしくはAdministrator権限のあるユーザでコンピュー タにログオンし、ラベルに『ESMPRO/AutomaticRunningController CD 2.2』と記載されている CD-ROMをCD-ROMドライブにセットしてください。
- (2)CD-ROMドライブの『Setupac.exe』を起動します。

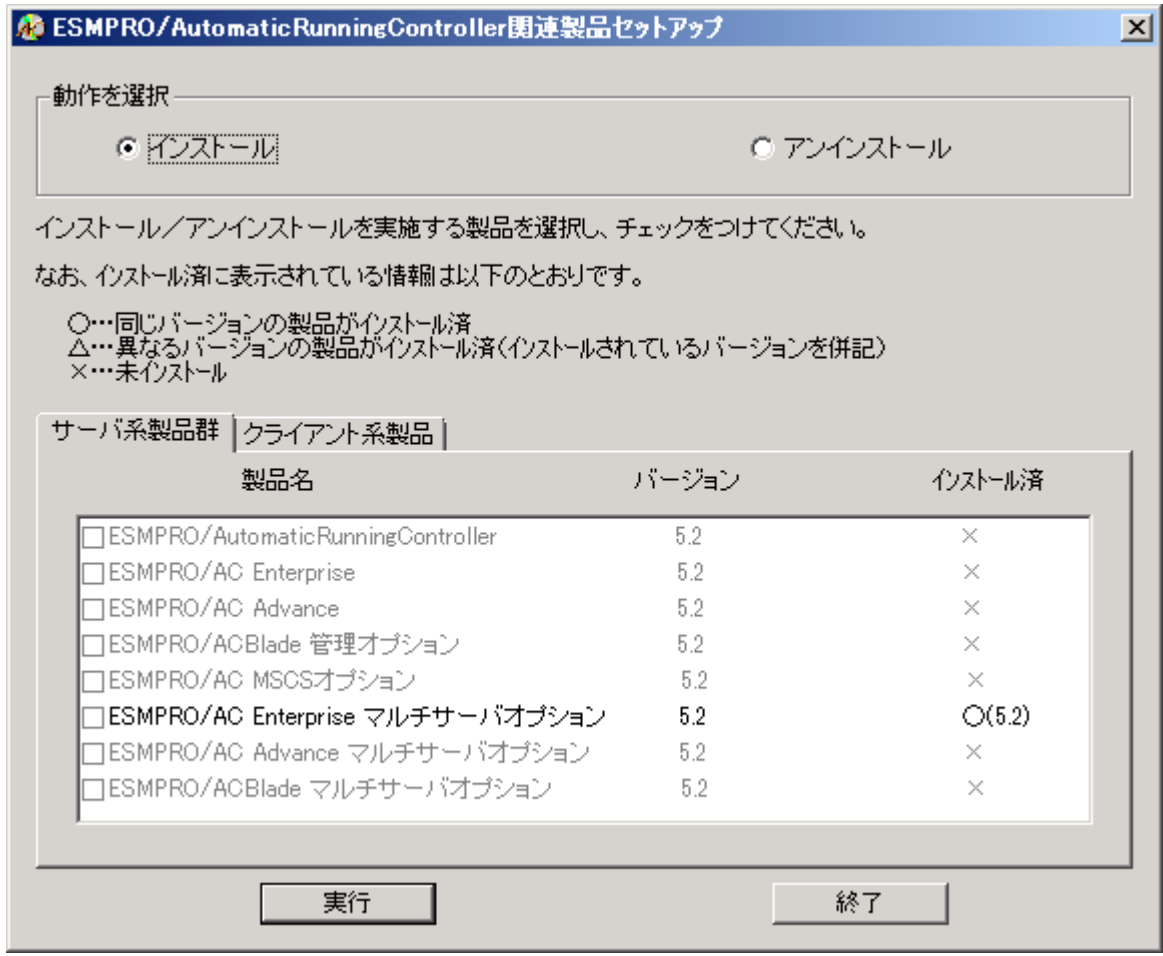

(3)「動作を選択」のラジオボタンで「アンインストール」を選択したあと、サーバ系製品群タ ブの中からESMPRO/AC Enterprise マルチサーバオプションを選択し、チェックを有効にしま す。

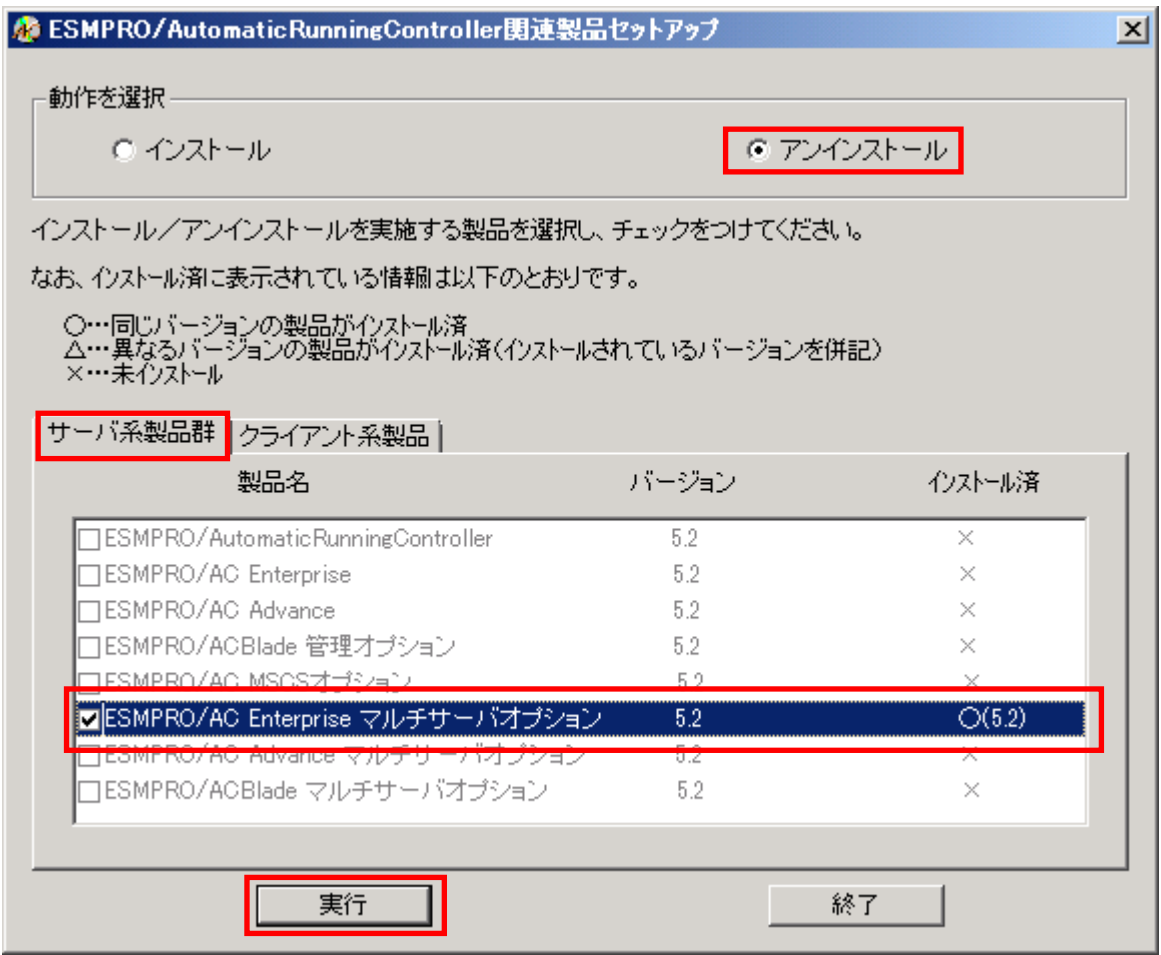

- (4)「実行」ボタンを選択します。
- (5)選択した製品のアンインストール確認メッセージが表示されますので、「はい」を選択しま す。

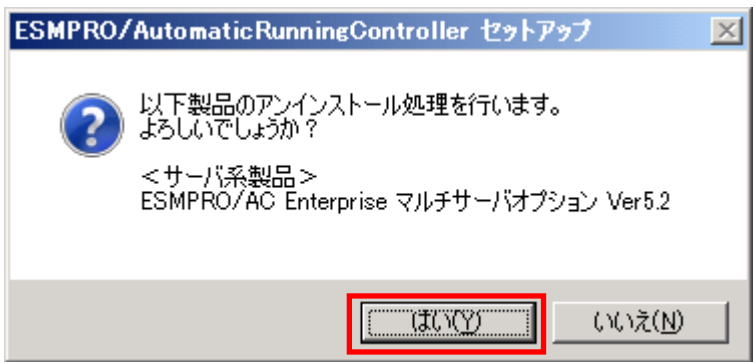

(6)インストーラが起動され、もう一度確認メッセージが表示されますので、「はい」を選択し ます。

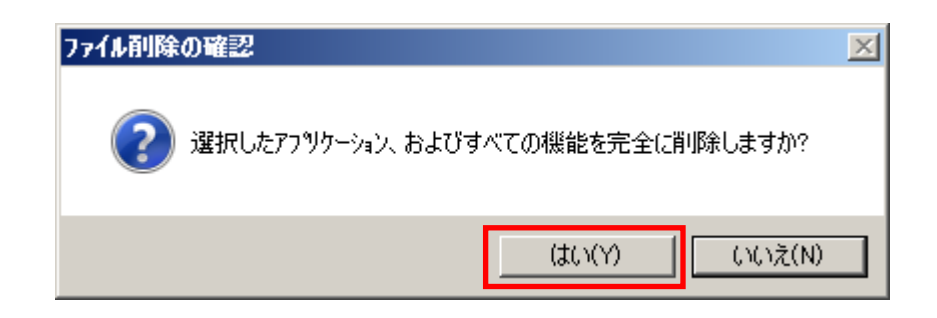

- (7)ファイルの削除が行われます。
- (8)次の画面が表示されたら、アンインストールの完了です。「完了」ボタンを選択します。

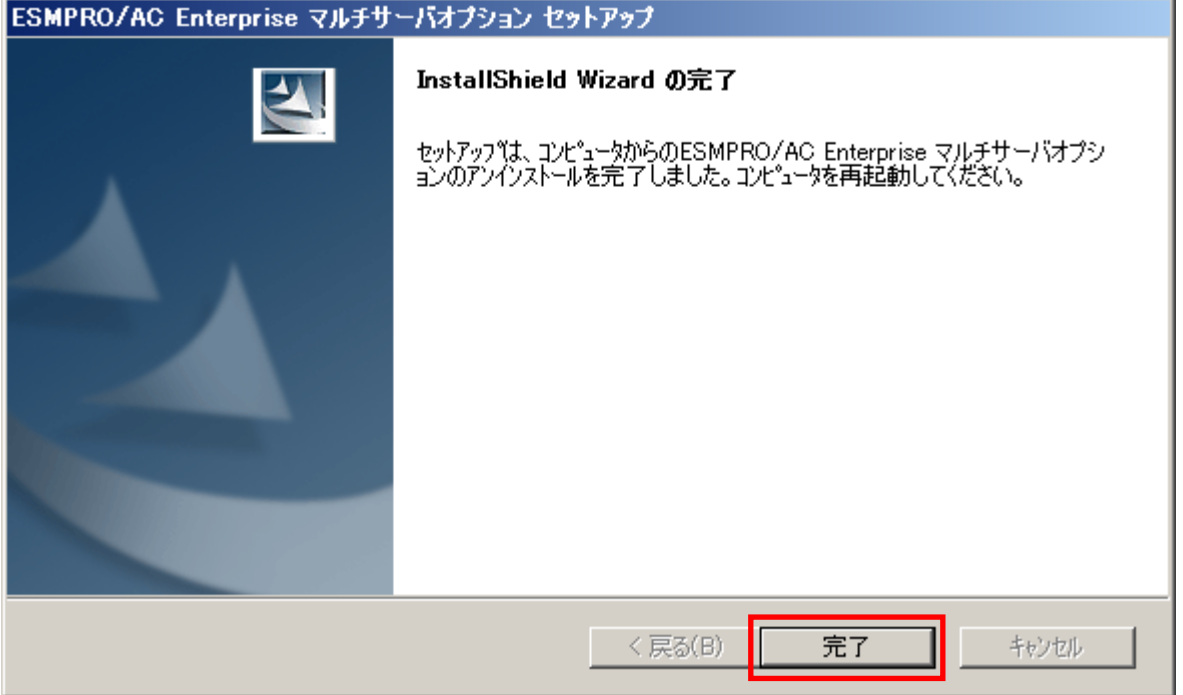

(9)最初の画面に戻り、ESMPRO/AC Enterprise マルチサーバオプションのインストール済欄に× が表示されていることを確認します。

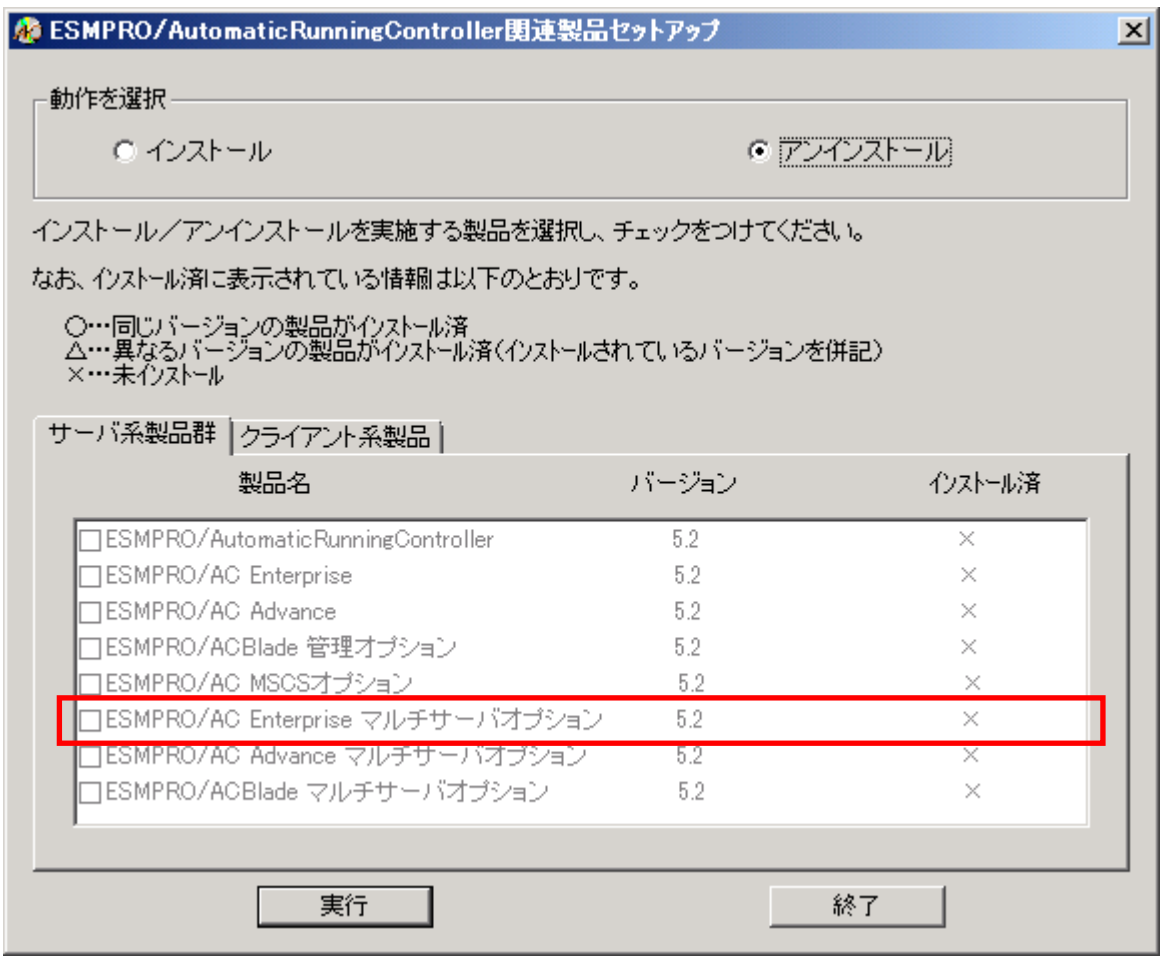

(10)アンインストール後は、Setupac.exe を終了してシステムを再起動してください。

## 第4章 注意事項

ESMPRO/AC Enterprise マルチサーバオプションのご使用にあたり、次の事項にご注意く ださい。

### 4.1 セットアップ関連

- (1) ESMPRO/AC Enterprise マルチサーバオプション Ver5.2 は、ESMPRO/AC Enterprise Ver5.2 のオプション製品です。従って、ESMPRO/AC Enterprise Ver5.2 をインストール し、AC Management Console(AMC)機能にて、本サーバを制御対象として登録してある 制御サーバが、LAN 上に必要です。設定方法の詳細については「ESMPRO/AC Enterprise Ver5.2 セットアップカード」を参照してください。
- (2) 本バージョンの ESMPRO/AC Enterprise マルチサーバオプションは、JIS2004 で新規追加 された文字に対応しておりません。そのため、インストール時のインストールパスや、 GUI 操作において、JIS2004 の新規追加文字が含まれるパス情報は指定、入力しないでく ださい。
- (3) 連動端末として、Express5800 シリーズに ESXi をインストールし、ESMPRO/AC Enterprise による電源管理/自動運転を行う場合、以下の注意事項があります。
	- VMware ESXi の電源制御を行う際、VMware ESXi に使用するライセンスに条件が発生します。ESXi Hypervisor エディション等の無償版ライセンス製品では、電源制御が行えません。Standardエディシ ョンなど有償ライセンス製品をご利用ください。
	- 仮想サーバ(ESXi)および(ESXi上で動作する)仮想マシンには、雷源制御ソフトウェアのインストール は不要です。制御端末のライセンス管理ツールにてESMPRO/AC Enterprise マルチサーバオプションの ライセンスキーを登録してください。

#### 4.2 共有フォルダ関連

Windows マシンにインストールした ESMPRO/AC Enterprise マルチサーバオプションでは、 ネットワーク機能を提供するために、以下の共有フォルダを設定しています。

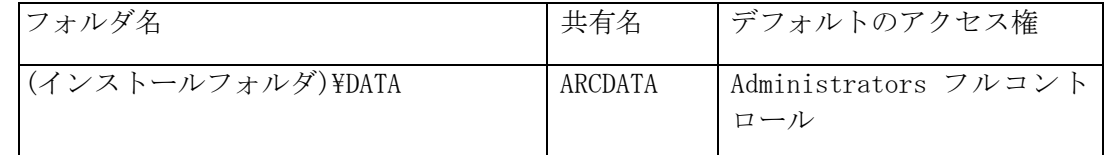

「 ARCDATA 」の共有フォルダは、 ESMPRO/AutomaticRunningController + ESMPRO/AC Enterprise がインストールされたサーバ上の GUI からリモート接続する場合に使用します。

#### 4.3 ウィルススキャンソフト関連

ウィルススキャンソフトがインストールされた環境で運用される場合は、以下のファイルをスキャン 対象外に設定してください。

ESMPRO/AC Enterprise マルチサーバオプションのインストールディレクトリのDATA配下にある SCHEBASE.APC

例) インストール先がC:\Program Files (x86)\AUTORCの場合 C:\Program Files (x86)\AUTORC\DATA\SCHEBASE.APC をスキャン対象外に設定